インプラントカード 使用マニュアル Ver1.00

## 【事前準備】

1.インプラントカード用ファイルを PC にコピーしてください。

2.ファイルをエクセルで開いてください。4 つのシートがあります。

H I → H 表 / 裏 / DATA(編集不可) 顎顔面インプラント学会用 / 2コ /

- ・表:カードの表面印刷用です。これに患者基本情報を入力します。
- ・裏:カードの裏面印刷用です。これにインプラントのデータを入力します。
- ・DATA:データベース化するためのシートです。ここは編集しません。
- ・顎口腔インプラント学会用:国際インプラント手帳を印刷する際に使用します。
- 3. シート「表」を表示します。歯科医院基本情報を入力します(赤枠部分)。

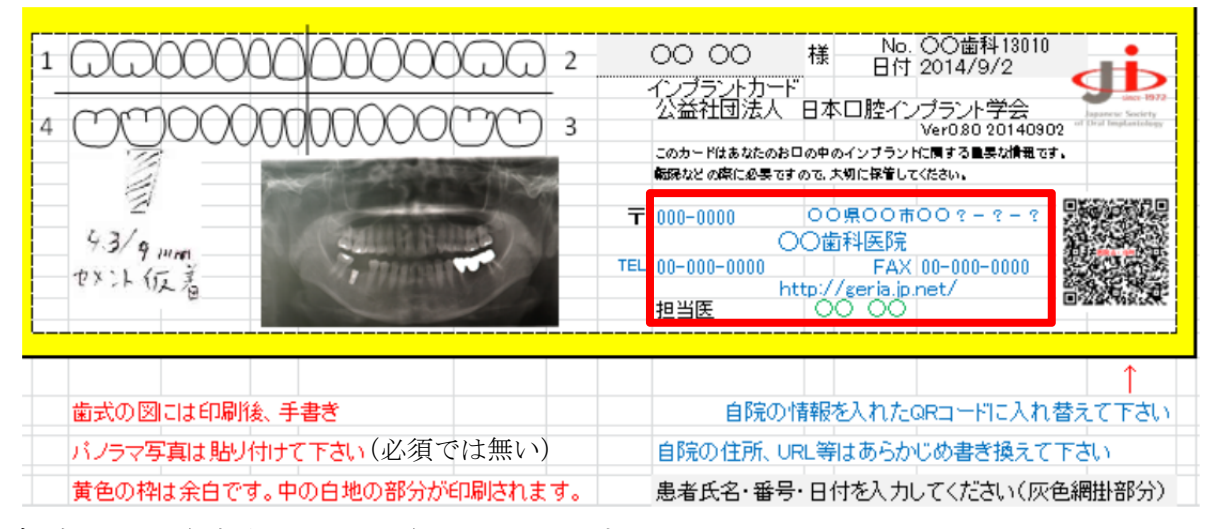

担当医が 1 名なら,その氏名を記入します。 各項目が長くて表示しきれないときは,フォントサイズを小さくします。

4.歯科医院の QR コードを貼り付けます。(必須では無い)

QR コード作成用のフリーソフト・フリーサービスがあります。「QR コード フリー」で検索」 QR コードを使用しない場合は,カードの QR コードを選択して,削除して下さい。

5.歯式の下にある図とパントモ写真を選択し,削除して下さい。これは見本です。

6.シート「裏」を表示します。

7.下の方にインプラントメーカーとインプラント名のリストがあります。 これをご自分がよく使う物に絞って詳細に記載しておくと、あとの入力が楽です。

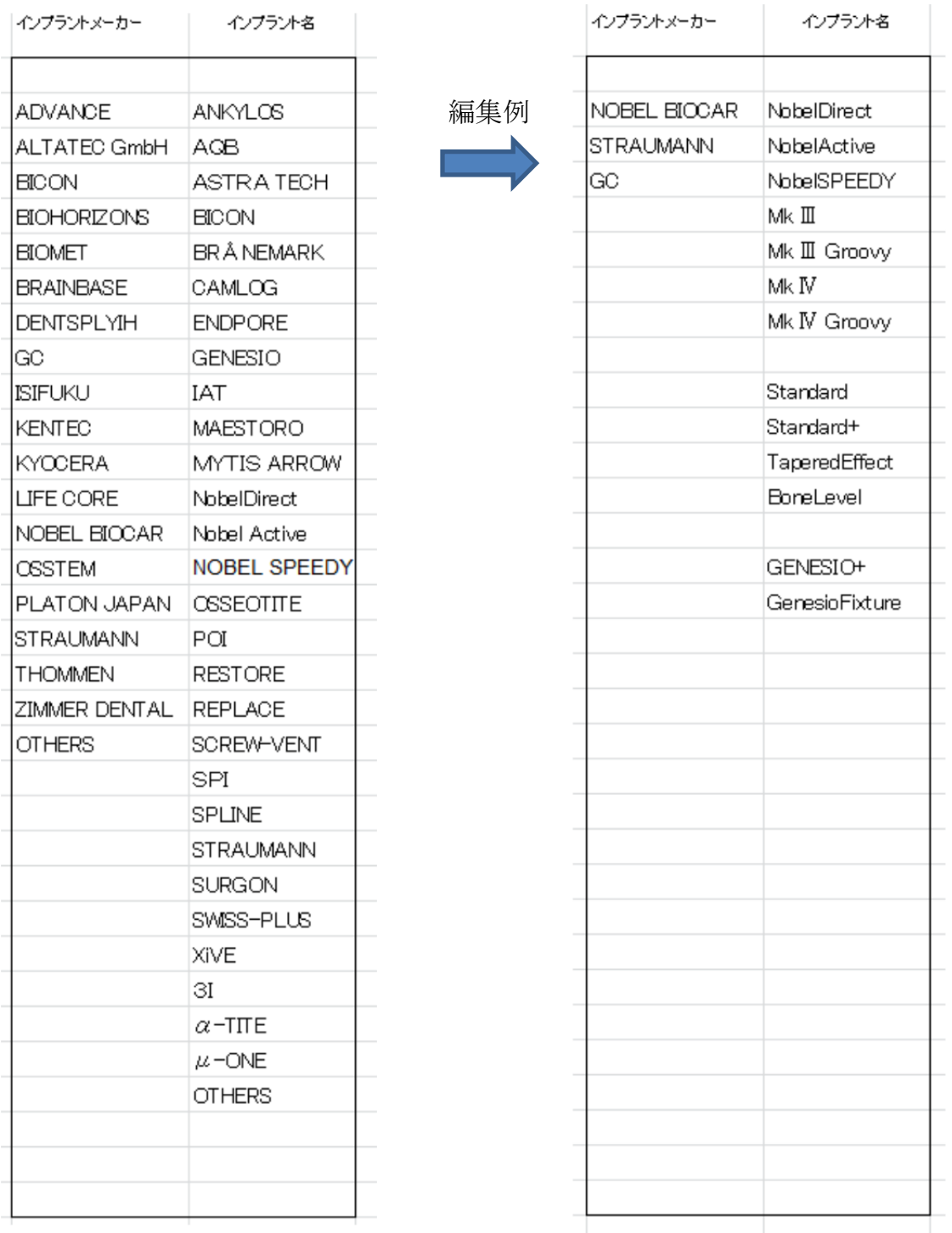

枠内に記入して下さい。基本的に英語表記です。余り長いと,小さい字になります。

- 8.ファイルを上書き保存して下さい。これが今後の雛形の元となります。
- 9. 別名で保存します。これを通常使う雛形とします。 「インプラントカード入力用.xls」とでもしてください。

## 【患者データ入力】

1. カルテとパントモ写真の画像ファイル(必須では無い)を準備しておきます。

2.雛形のファイルを開きます。

3. シート「表」を表示します。患者基本情報を入力します(赤枠部分)。

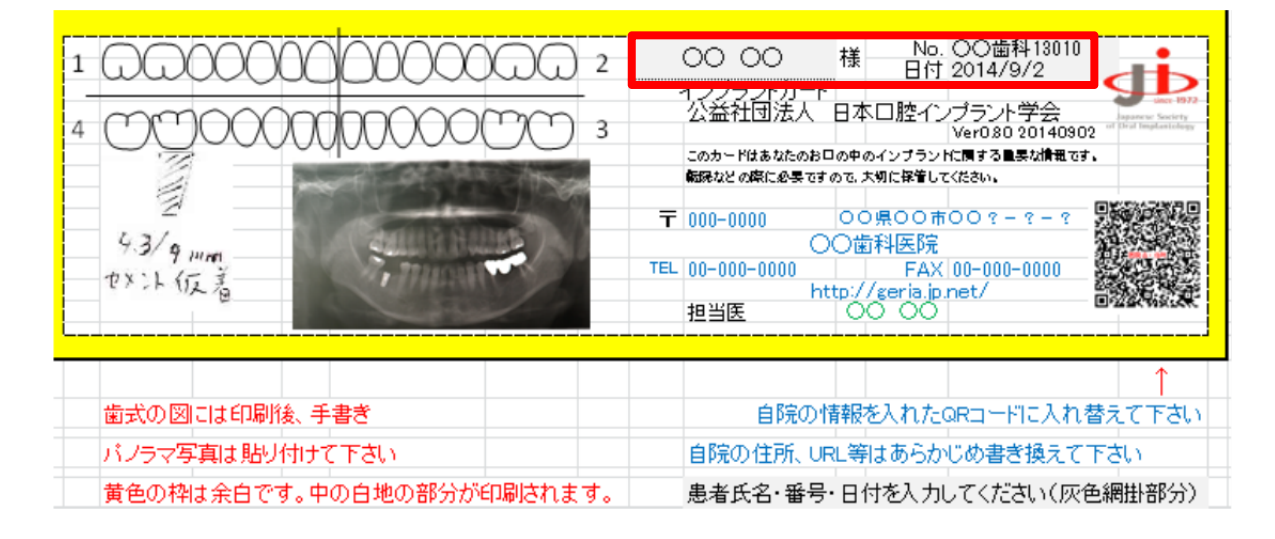

「No.」は各歯科医院独自の番号です。 「日付」はカードの発行日です。

- 4. 担当医が複数いる場合は、担当医名を変更して下さい。
- 5.歯式の下にパントモ写真を挿入・貼り付けして下さい。必須ではありません。 歯の部分だけをトリミングしておくと良いです。 「図ツール」→「書式」→「トリミング」を行って下さい。
- 6. 慣れている方は、「挿入」→「図形」で歯式に書き込みを行うこともできます。 通常は印刷後に手書きもできます。
- 7. シート「裏」を表示します。インプラント情報を入力します(赤枠部分)。

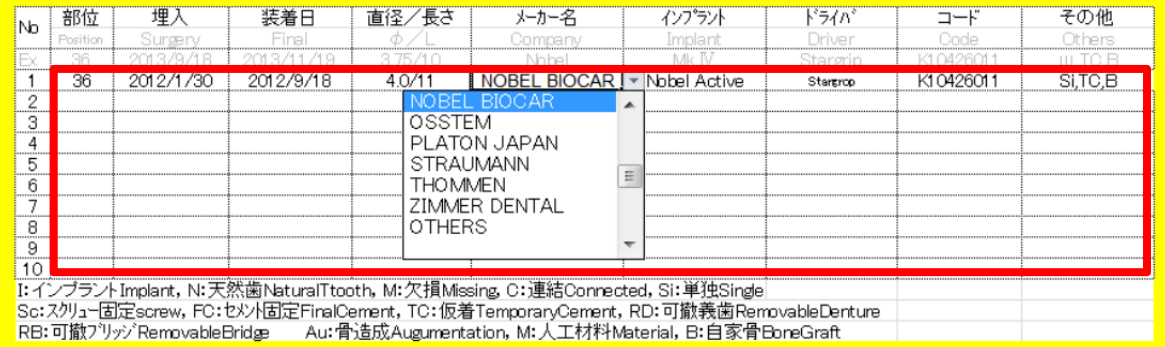

- ・部位 17 16 15 14 13 12 11 21 22 23 24 25 26 27 47 46 45 44 43 42 41 31 32 33 34 35 36 37 という記載方法です。半角です。
- ・埋入:埋入手術日です。2012/1/30 という形式で半角で入力します。
- ・装着日:上部構造装着日です。
- ・直径/長さ:mm 単位で記載します。
- ・メーカー名:セルの右の小さい▼をクリックすると,リストが出てきますので選びます。 リストにない場合は,直接入力も可能です。

この時は,【事前準備】の7で示した方法で,リストに加えておくと良いでしょう。

- ・インプラント:種類をリストから選びます。リストにない場合は,直接入力も可能です。
- ・ドライバー:上部構造締結に使用したドライバーを記載します。 セメント合着式の時は,アバットメントスクリュー用のドライバーを記載しても良いです。
- ·コード:インプラント体の商品番号(LOT 番号)を シールから転記します。(右図)
- •その他:コメントがあれば,下の略号を使用して記入します。 「,」で区切ります。

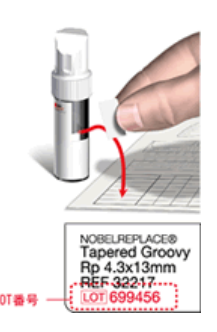

※インプラント 1 本につき 1 行を使います。

11 本以上の時は,上顎と下顎で 1 枚ずつのカードをつくると良いでしょう。

※記載方法はご自分でルールを決めておかれると良いでしょう。

8.ファイルを「名前を付けて保存」します。患者名や患者番号をファイル名にすると良 いでしょう。決して上書き保存しないで下さい。雛形が変更されます。

【日本顎顔面インプラント学会編の国際インプラント手帳の使用法】

シート「顎顔面インプラント学会用」の灰色バックの所には,自動的にデータが入力され ています。追加のデータは入力して下さい。

このフォーマットの使用に関しては, 公益社団法人日本顎顔面インプラント学会および, 公益財団法人国際口腔医療財団のご了解を頂いています。 使用法の詳細は,国際インプラント手帳 HP を参照して下さい。http://www.mfimp.com/

## 【データの互換性】

国際インプラント手帳とデータの互換性を考慮して,「DATA]というシートを作ってありま す。入力したデータは、このシートに自動的にコピーされます。将来的に、両者が統合さ れたときも,データが活用できるように考えてあります。

【カード印刷】

1.カード用紙を準備します。名刺サイズ横二つ折りです。 A-One マルチカード 白無地 名刺 5 面二つ折りタイプ 51077 がお勧めです。10 シート(50 枚)で 540 円です。ネットで注文可。

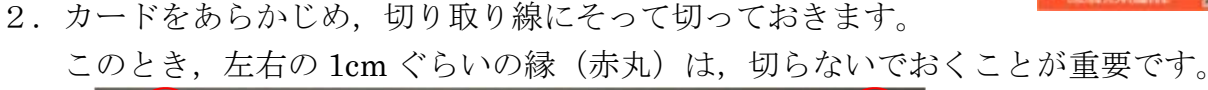

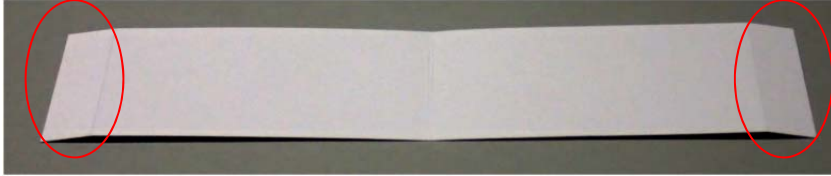

- 3.プリンタを準備します。インクジェットプリンタがお勧めです。 レーザープリンタではカードサイズの紙が使用できないことが多いです。
	- エプソンの PM-A950 を例で、設定を説明します。(キャノン系の設定は後述)
- 4.シート「表」を表示します。「ファイル」→「印刷→「設定」でプリンタを選びます①。

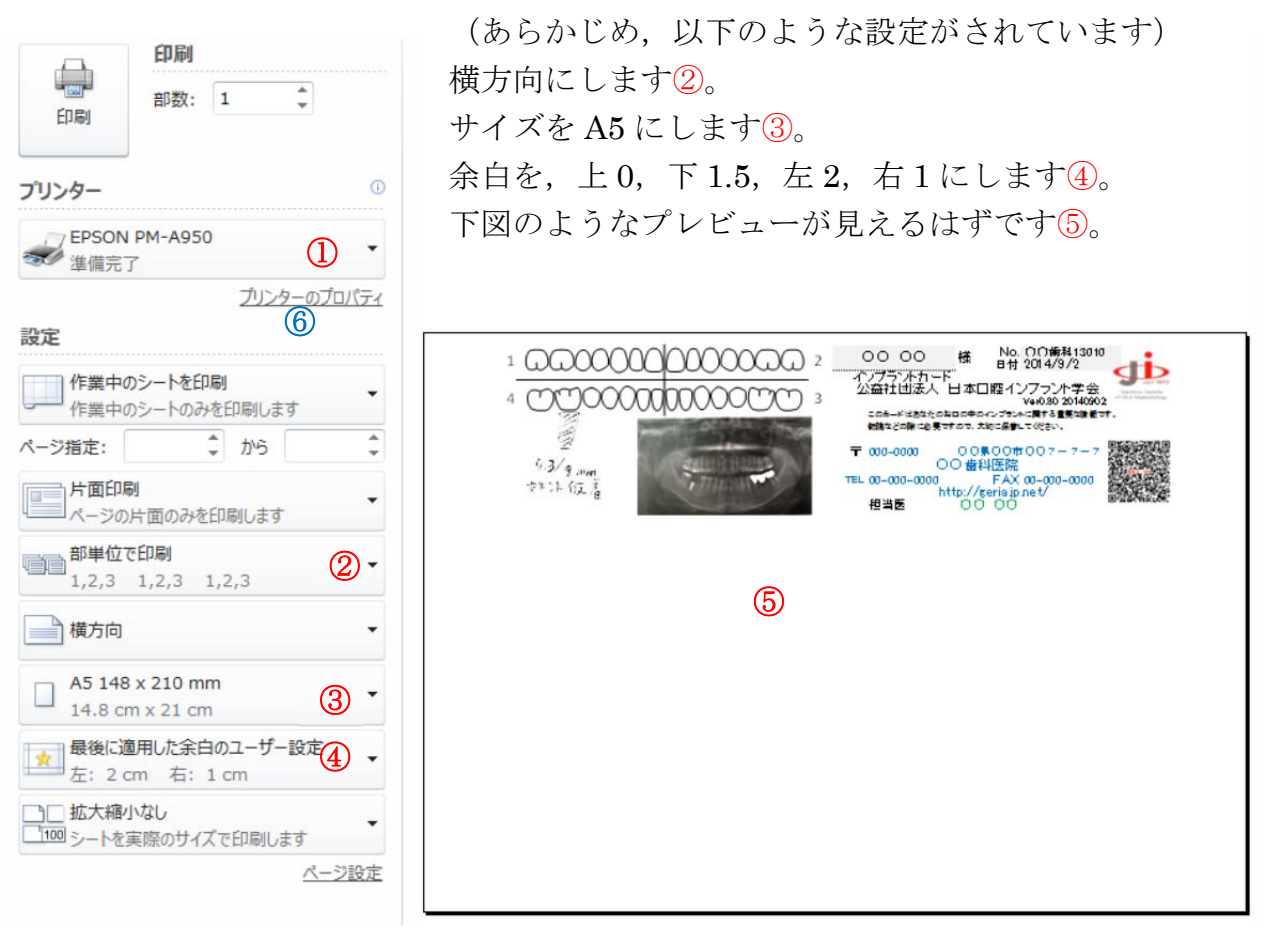

5.「プリンターのプロパティ」を設定します⑥。「用紙設定」のタブを選びます。

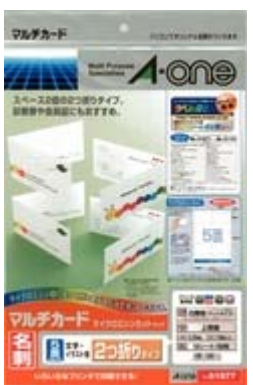

※ EPSON PM-A950のプロパティ 6.「印刷方向:縦,180°回転」にします⑦。 ◎ 基本設定 ◎ 用紙設定 ◎ レイアウト ◎ ユーティリティ 必ず毎回必要です。 給紙方法(S)  $A5148 \times 210$  mm 自動給紙選択 7.あらかじめ切ってあったカード(縁付き)を ■四辺フチなし(M) 「はみ出し量設定(K) 用紙サイズ(Z) プリントの用紙トレーの右端にセットします。  $A5148 \times 210$  mm 印刷部数 部数(I)  $\frac{1}{x}$ 1<sup>2</sup> 1<sup>2</sup> √部単位で印刷(L) ■逆順印刷(V) 印刷方向 **◎縦(P)** ◎横(E) **√ 180度回転(R)** ファイン マニュアル色補正 Version 6.53 **OK キャンセル ヘルプ** 

表が印刷面です。「印刷したいカードの左下」を「左上」にして入れます。

- 8.印刷を実行します。
- 9. シート「裏」を表示します。
- 10. 以下、同様に裏面を印刷します。 裏面が見えるようにして,左下を左上にして入れます。
- 11. 左右の縁を切り取って、完成したカードです。

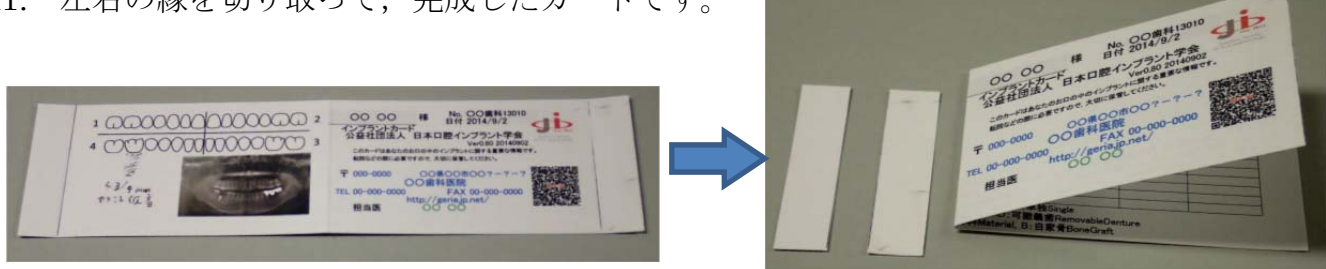

12. 必要に応じて、歯式部分に手書きを行います。 (【患者データ入力】の6のように PC 入力も可能)

※印刷時のプリンタの設定は,機種により異なります。 ある程度の試行錯誤は必要です。

【キャノン系プリンタの設定】

Pixus iP110 を例に説明します。(コンパクトなモバイルプリンタです)

4.シート「表」を表示します。「ファイル」→「印刷→「設定」でプリンタを選びます①。

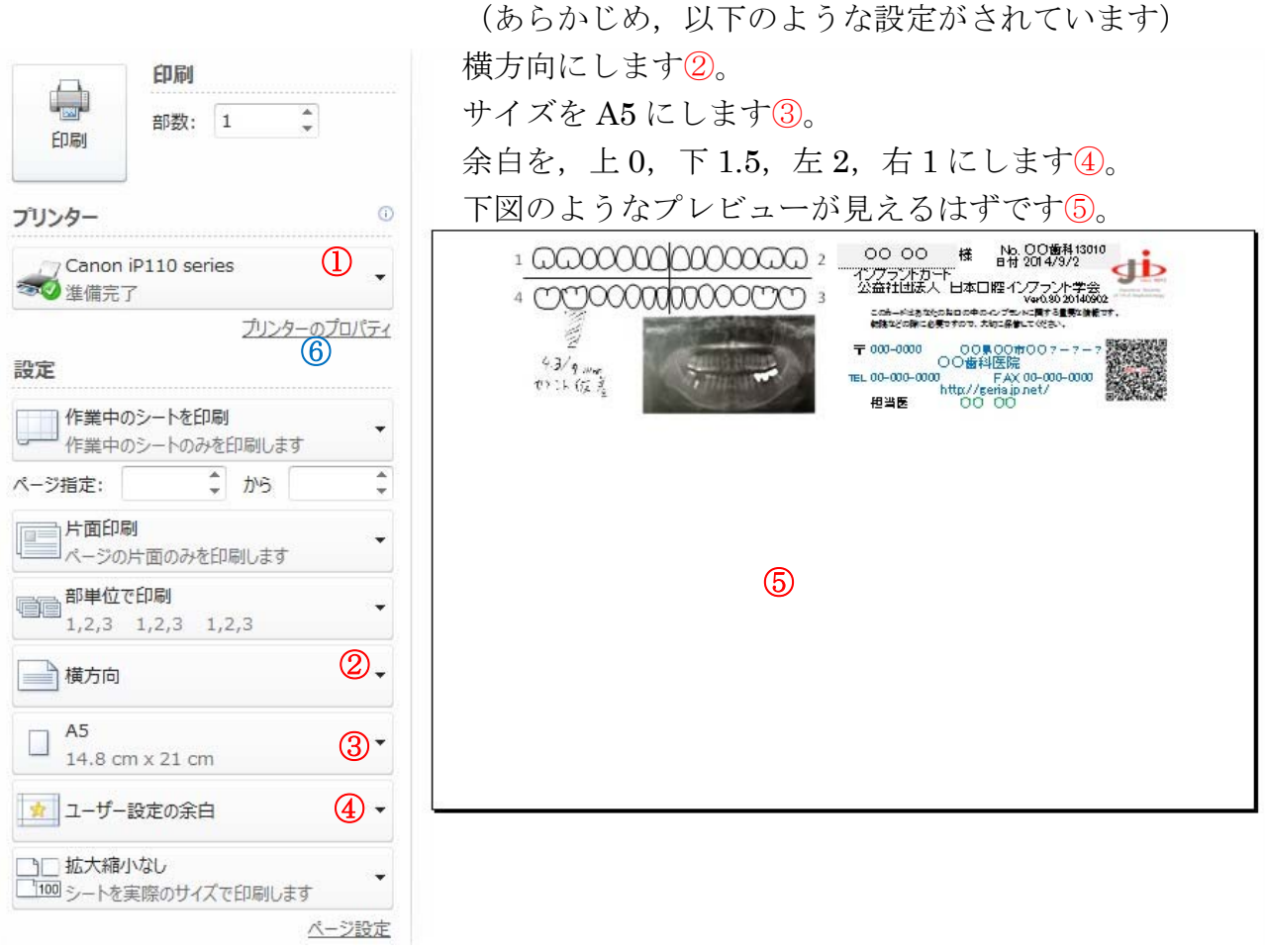

- 5.「プリンターのプロパティ」を設定します⑥。「ページ設定」のタブを選びます。
- 6.「印刷の向:横,180°回転」にします⑦。 必ず毎回必要です。
- 7.あらかじめ切ってあったカード(縁付き)を プリントの用紙トレーの右端にセットします。

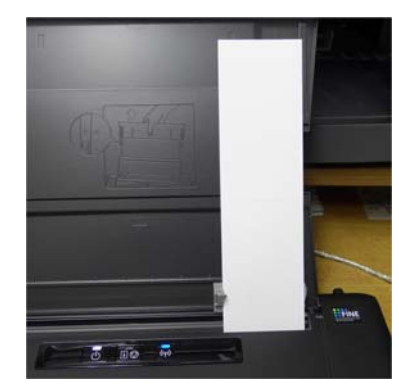

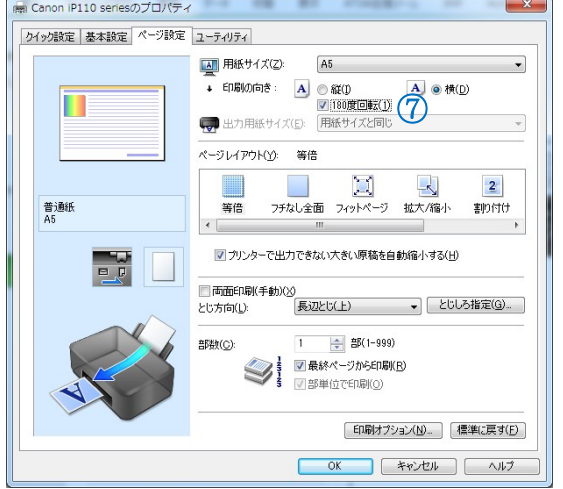

表が印刷面です。「印刷したいカードの左下」を「左上」にして入れます。

- 8.印刷を実行します。
- 9.シート「裏」を表示します。
- 10. 以下、同様に裏面を印刷します。 裏面が見えるようにして,左下を左上にして入れます。
- 11. 左右の縁を切り取って,完成したカードです。

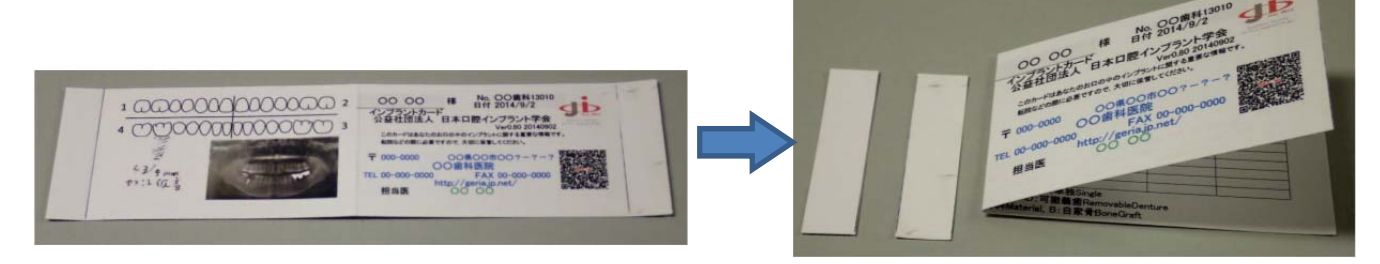

12. 必要に応じて、歯式部分に手書きを行います。 (【患者データ入力】の6のように PC 入力も可能)

※印刷時のプリンタの設定は,機種により異なります。 ある程度の試行錯誤は必要です。

【インプラント追加の場合の対応】

一度,カードを患者さんに渡した後,インプラントを追加した際には,古いデータに追加 して,新しいカードを印刷します。混乱を避けるためには,渡してある古いカードは回収 した方が良いでしょう。